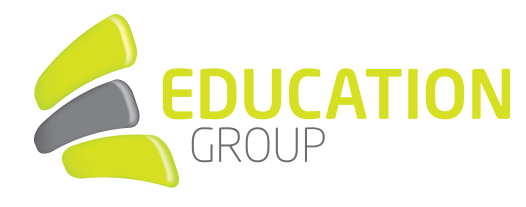

## **JUNK-E-MAIL**

Junk oder Spam sind unerwünscht zugestellte elektronische Nachrichten, auch Junk-E-Mails genannt. Diese landen meist im Junk-E-Mail-Ordner, sofern der Junk-E-Mail-Filter aktiviert ist. Dabei werden automatisch alle verdächtigen E-Mails herausgefiltert und verschoben. Da es durchaus vorkommen kann, dass der Filter ein erwünschtes und von einem bekannten

Absender kommendes E-Mail verschiebt, werden diese E-Mails nicht sofort gelöscht sondern im Junk-E-Mail-Ordner aufbewahrt. Sind Sie auf der Suche nach einem E-Mail, welches bereits in Ihrem Posteingang hätte ankommen müssen, ist es hilfreich, dieses E-Mail im Junk-E-Mail Ordner zu suchen.

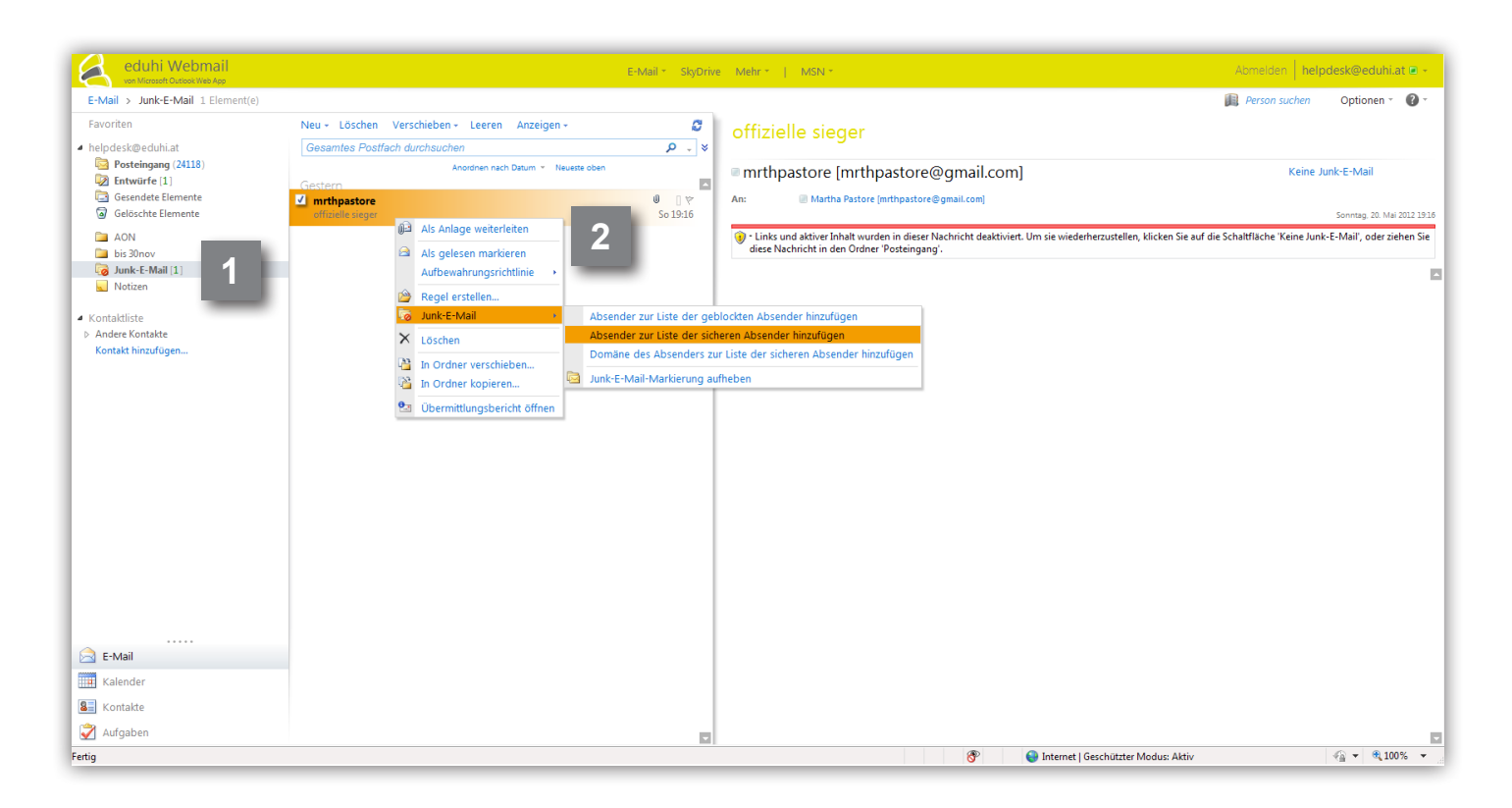

## **MAIL & ABSENDER NICHT ALS JUNK-E-MAIL BEHANDELN**

Gehen Sie dazu in Ihr Postfach unter www.edugroup.at oder www.schule.at und klicken Sie in der linken Spalte auf "Junk-E-Mail" (1).

In diesem Ordner befinden sich alle bisher als Junk erkannten Nachrichten. Ist nun das gesuchte E-Mail dabei, können Sie es in den Posteingang verschieben und dem Junk-E-Mail Filter mitteilen, dass Sie den

Absender kennen und ihm vertrauen indem Sie mit der rechten Maustaste auf das E-Mail klicken. Wählen Sie weiters<br>"Junk-E-Mail" aus und klicken Sie auf aus und klicken Sie auf "Absender zur Liste der sicheren Absender hinzufügen" (2). Es werden nun alle E-Mails von diesem Absender in Ihren Posteingang-Ordner zugestellt.

## **Anleitung Maillösung**

**www.edugroup.at - www.schule.at**

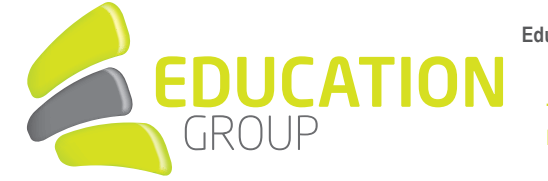

**Education Group GmbH** Hafenstraße 47-51 4020 Linz **T** +43 732 788078 - 80 **F** +43 732 788078 - 88 **E** helpdesk@eduhi.at

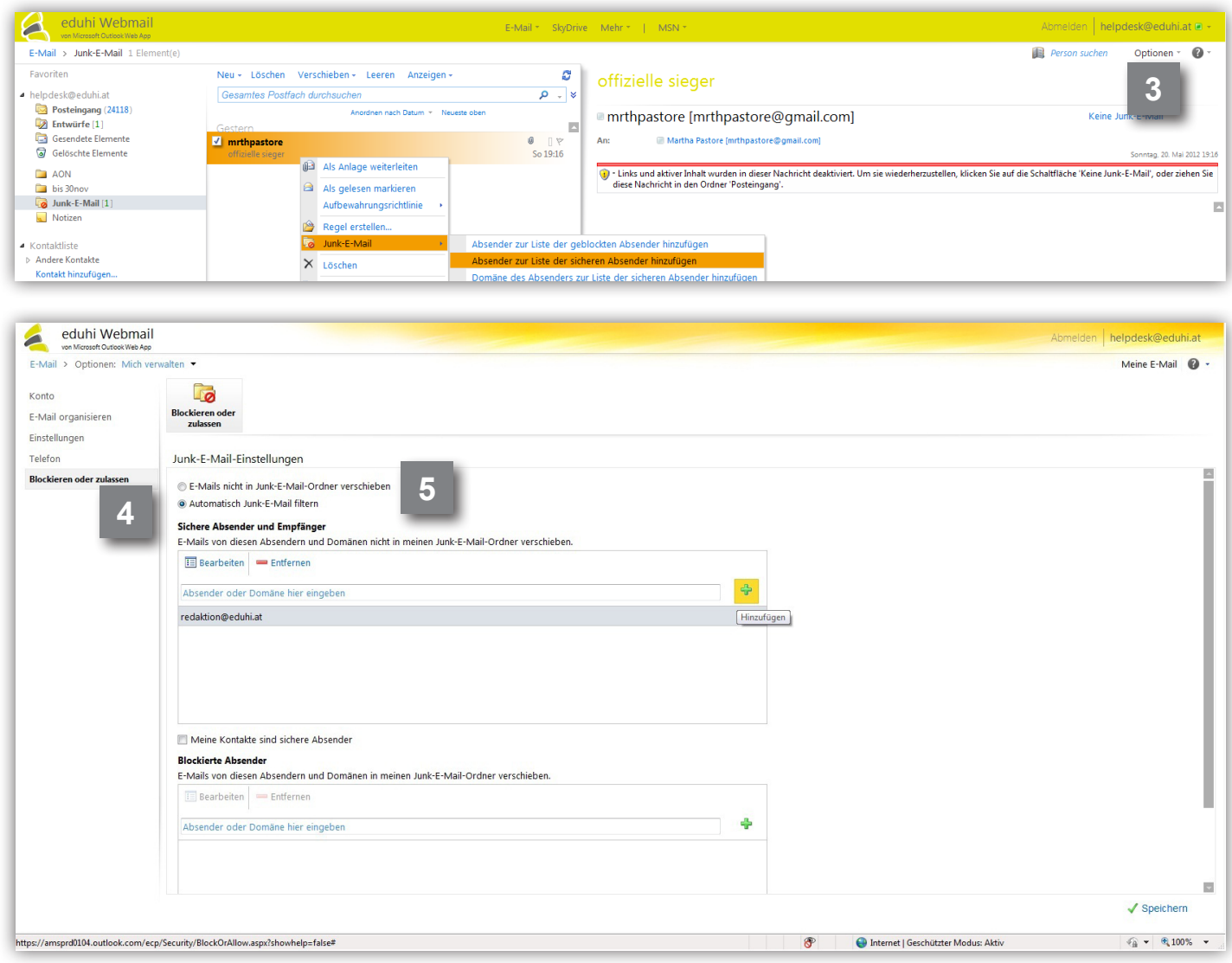

## **JUNK-E-MAILS NICHT IN JUNK-E-MAIL ORDNER VERSCHIEBEN**

Als weitere Option steht Ihnen das Deaktivieren des Junk-E-Mail Filters zur Verfügung. Dazu klicken Sie im rechten oberen Bereich auf "Optionen" (3).

Klicken Sie auf der nun erschienenen Seite im linken Bereich auf den letzten Menüpunkt "Blockieren oder zulassen" (4). Hier können Sie auswählen, ob nicht vertrauenswürdige E-Mails automatisch in den Junk-E-Mail Ordner verschoben werden oder direkt in Ihrem Postfach angezeigt werden sollen (5).

Das Team von Edugroup empfiehlt Ihnen, den Punkt "Automatisch Junk-E-Mail filtern" aktiviert zu lassen!